## **iPad Instructions**

iPads do not require a login. You will not be able to download applications to the device except what is available under Self-Service.

## Student Accounts

Student needs to login to their Google account to save their files.

Access to OCC Computer Labs

Click the VMWare Horizon Client icon

Click the  $+$ . Connection Server: mydesktop.cccd.edu

Login with your student account and pick the pool you want to access. Most students will need OCC Open Lab pool.

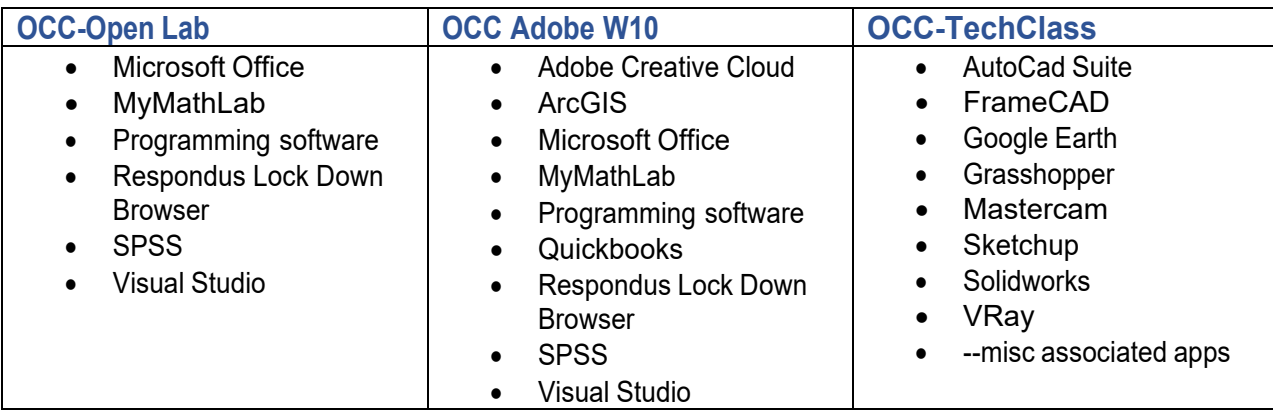

## Adobe Creative Cloud

You will not be able to download Adobe Creative Cloud. You MUST follow the instructions above to access OCC Computer Labs. Acrobat Pro is available within OCC Open Lab pool. All other Adobe products can be found in the OCC Adobe Pool.

## Microsoft Office

Office products are available for use online at office365.com Simply login with your student credentials.